## 关于 2019 年医用设备使用人员业务能力考评工作有关事项的通知

各科室:

根据国家卫生健康委员会规划与信息司《关于做好 2019 年 医用设备使用人 员业务能力考评工作的函》(国卫规划基装便函 [2019] 104 号)和国家卫生健 康委人才交流服务中心《关于做 好 2019 年医用设备使用人员业务能力考评工作 的通知》(卫人 才发[2019] 73 号)精神,2019 年继续开展医用设备使用人员 业 务能力考评工作,现将有关事项通知如下:

一、考评专业及时间安排

(一) 考评专业及代码:见表 1

(二) 考评时间:

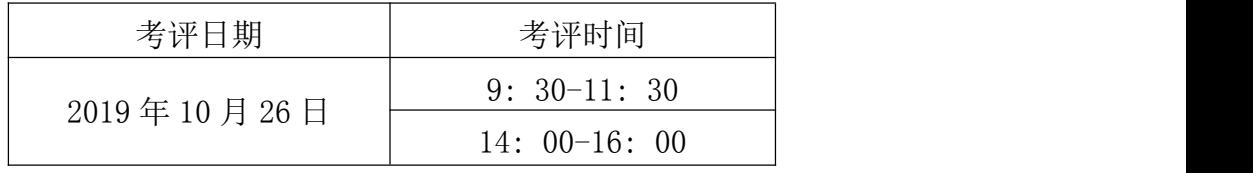

二、报名条件

从事本专业工作两年以上且尚未取得《大型医用设备上岗证》或《全国医用 设备使用人员业务能力考评合格证》的各类医用设备使用人员可自愿报名。报名 专业必须与本人从事的专业一致。医师类专业申报人员须持有《医师资格证书》 和《医师执业证书》,持《执业助理医师证书》者不得报考医师类专业。专业工 作年限计算截止日期为 2019 年 10 月 26 日。

三、 提交申报材料

1. 《2019 年医用设备使用人员业务能力考评报名表》1 份 (通过报名系统 用 A4 纸打印);

2. 由科主任签字同意的书面申请;

3. 本人身份证明(身份证或军官证)、毕业证书或学位证书原件及复印件, 单位人事部门审核盖章;

4. 医师类专业申报人员还须提供《医师资格证书》和《医师执业证书》原 件及复印件,单位人事部门审核盖章。

四、 报名方式、办法及时间

(一)报名方式

考试报名分为网上预报名和现场审核确认两个阶段。未按规定现场审核确 认的申报材料或申报材料审核不合格的,其网上报名信息无效。2019 年天津考 区不再受理个人邮寄申报材料,申报材料由各单位组织统一现场报送。

(二)报名办法

1.网上预报名

申 报 人 员 于 2019 年 8 月 20 日 至 8 月 23 日 登 录 中 国 卫 生 人 才 网 (www.21wecan.com )进行网上报名,按照要求填写相应申报信息,打印《2019 年医用设备使用人员业务能力考评报名表》(以下简称《报名表》表样见附件 2)。

《报名表》由申报人员本人签字,经本人签字确认的报名 信息不得更改。

2. 现场报名

申报人员于 2019 年 8 月 20 日至 8 月 23 日携需提交的申报材料上报至综合 教学楼人事处 507 室。

五、准考证打印

10 月 21 日至 10 月 26 日,报名资格审核通过人员登录中国 卫生人才网打印 准考证(www. 21wecan. com )。

六、成绩发布

国家卫生健康委人才交流服务中心于考后两个月内在中国卫生人才网上发 布考评成绩,考生可凭本人准考证号和有效身份证件号进行成绩查询。

七、成绩合格证明

合格考生需在规定时间内登录中国卫生人才网自行下载打印成绩合格证明 电子版,具体时间另行通知。

请各单位按照相关文件规定,认真做好各项工作。同时,希望加强对申报人 员的管理和考风考纪教育。

表:1. 2019 年医用设备使用人员业务能力考评专业及代码

2.2019 年医用设备使用人员业务能力考评报名表(样)

天津医科大学总医院人事处

2019 年 8 月 12 日

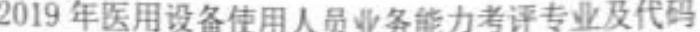

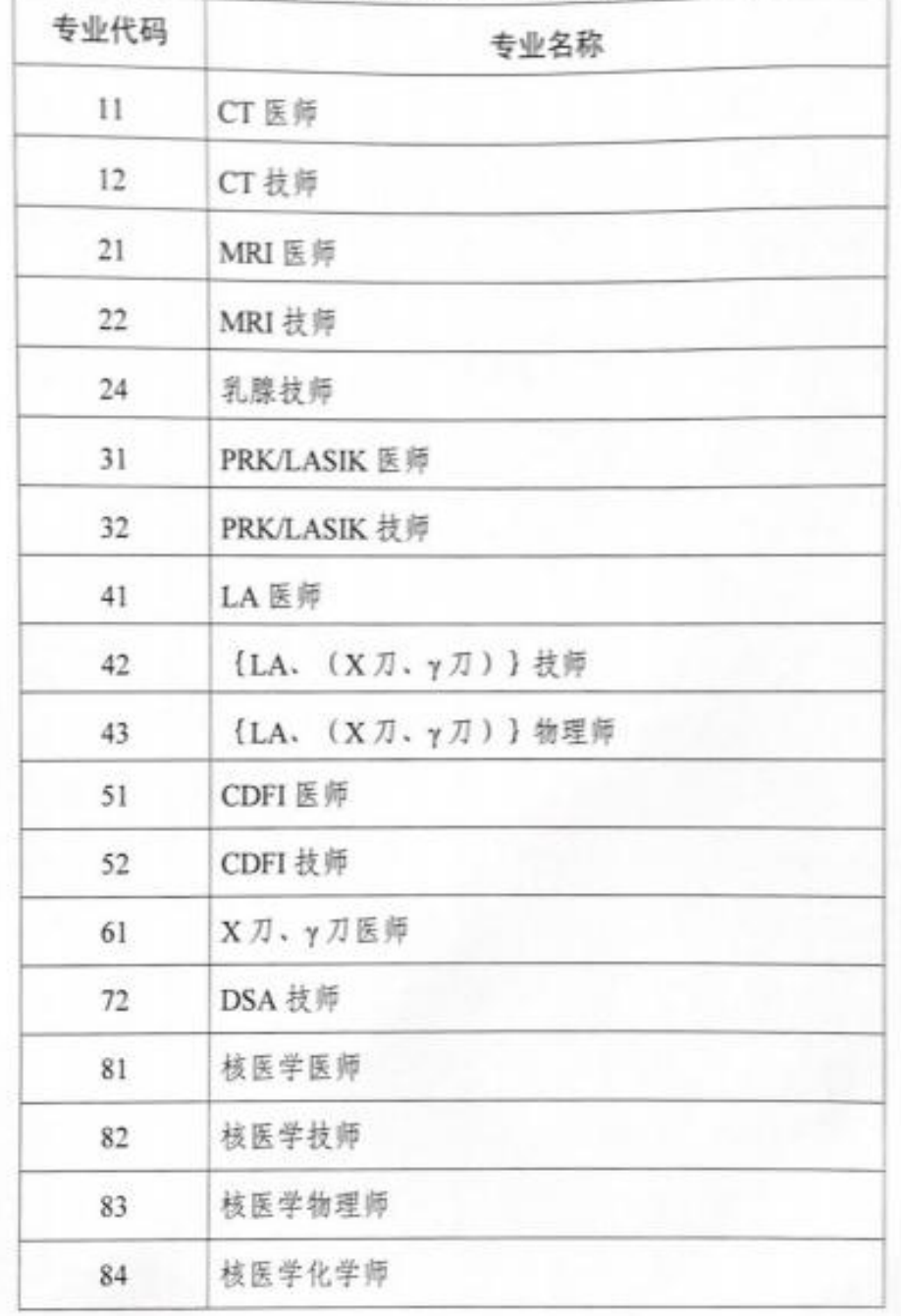

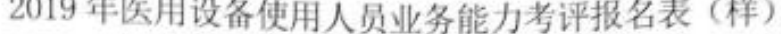

网报号:

注册用户名: 路认老区:

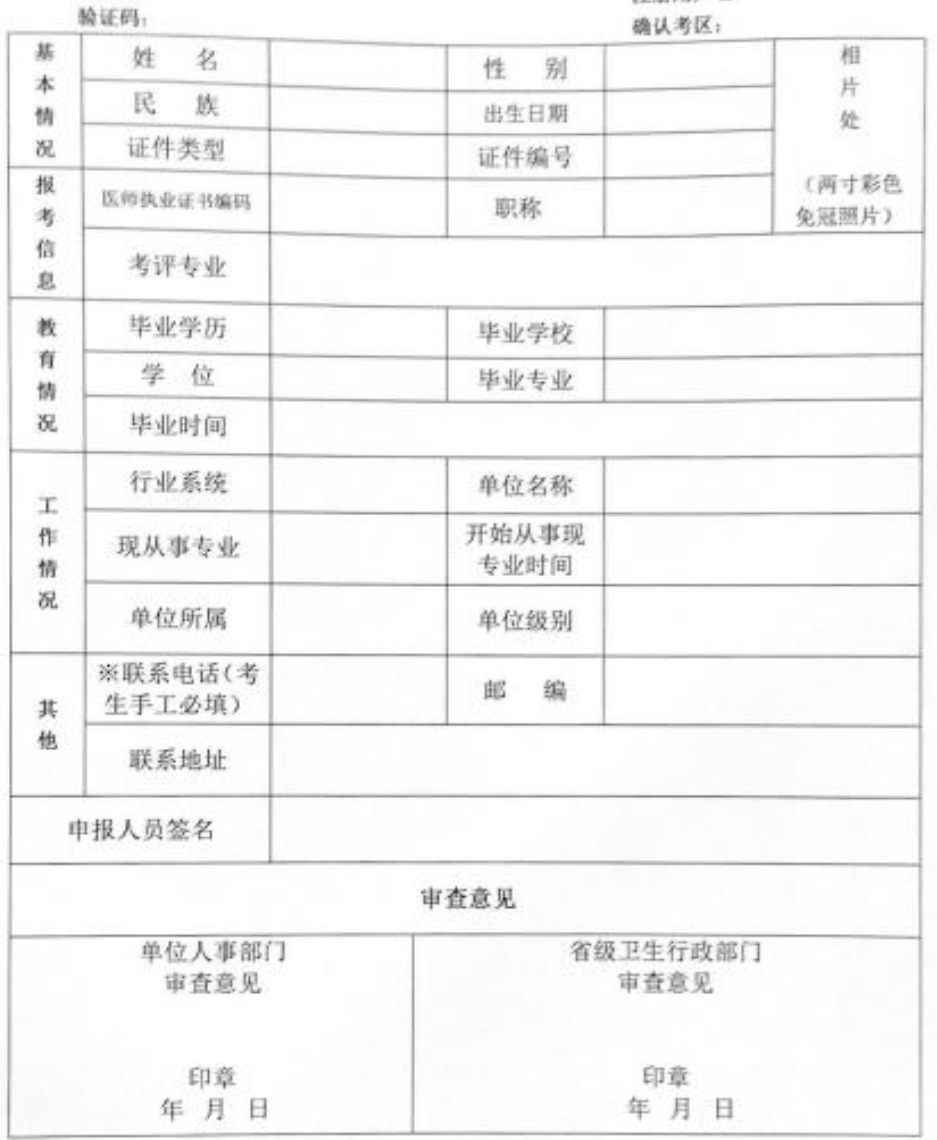

备注: 1. 技师, 物理师, 化学师不需填写医师执业证书编码; 2.此表须申报人员仔细核对后签字确认,一旦确认不得更改。

# **2019** 年度全国医用设备使用人员业务能力考评网上报名考生 操作指导

#### 一、 注册登录

1、 登录

打开中国卫生人才网 www.21wecan.com,点击"2019 年度全国医用设备使用人员业务能 力考评网报入口"——"考生入口",进入网上报名系统,输入登录邮箱、密码,点击登录。

全国医用设备使用人员业务能力考评网上报名系统

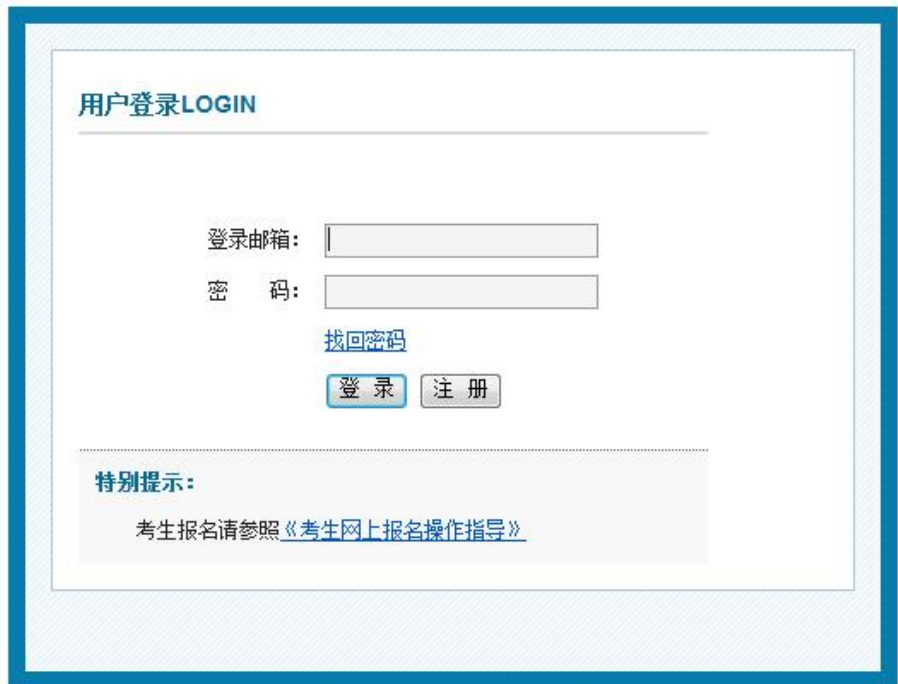

2、 注册

如首次使用报名系统,请点击"注册"按钮进行注册。

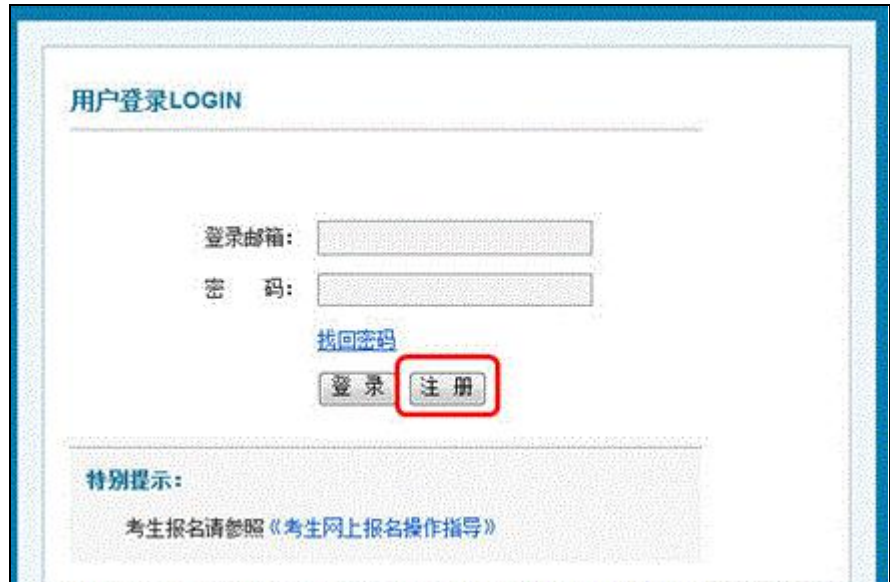

在注册界面按要求输入邮箱地址、密码及校验码,点击"注册"按钮进行注册。

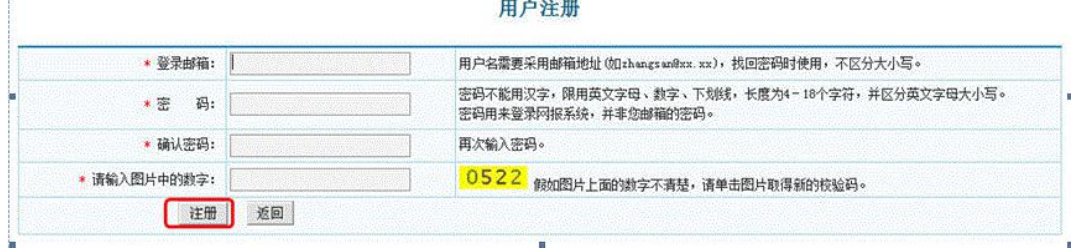

考生注册成功后,请重新登录系统,按照系统提示步骤,仔细阅读"公告"、"特别声 明书"、"考生须知"、"网上报名系统填表说明"、"考生诚信考试承诺书"和"报名流程"。

## 二、 报名信息录入

在操作区进行填写/修改报名信息操作。

1、 选择考区、考点

首先选择现场确认、参加考试的考区、考点,点击"下一步";

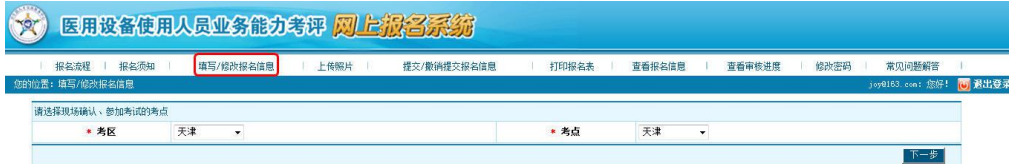

- 2、 填写报名信息
- (1) 填写基本信息

 $\mathbf{m}$  . The contract of

性别、民族、证件类型从下拉框中选择录入;

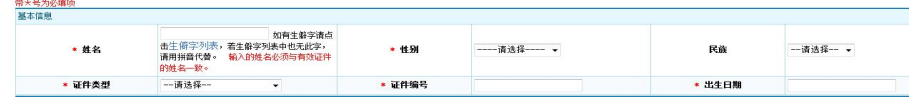

- ◆ 姓名栏只允许填写汉字、拼音和"•",最多填写 20 个汉字,严禁输入空格等其他 非法字符。如果姓名中存在无法录入的汉字,请从生僻字列表内选择相应的汉字复 制粘贴,若生僻字列表中也无此字,请用拼音代替,例如:考生证件上姓名为"王 **梦"**,请输入"王(suo)"来代替。
- 证件类型分为身份证、军人证件、台湾居民来往大陆通行证、港澳居民来往内地通 行证。

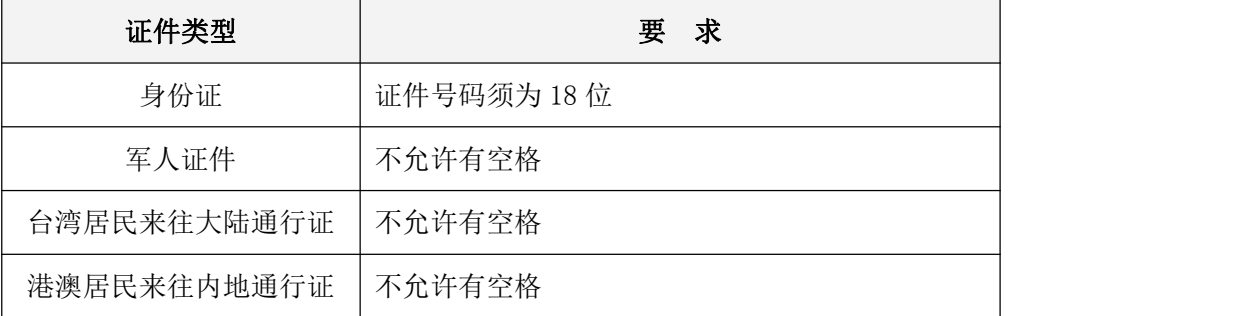

 出生日期在输入完身份证号码后自动显示,如果输入的是其他证件号则需手工录  $\lambda$ .

- (2) 填写联系方式
	- 按照要求填写正确的邮编、地址。

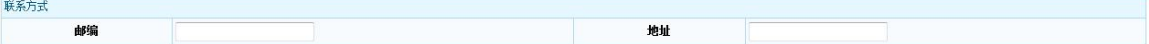

- (3) 填写报考信息
	- 考评专业、执业类别和职称,可从下拉框中选择录入;
	- 医师执业证书编码(15 位)为手工录入。

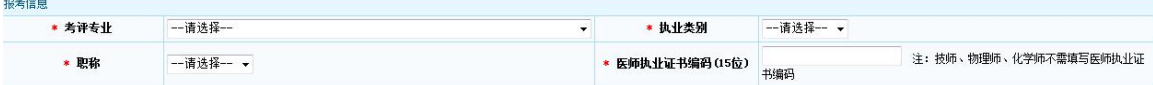

- (4) 填写教育情况
	- ◆ 毕业学历、学位、毕业专业可从下拉框中选择录入,若没有这些项目,请选择"其  $\mathfrak{m}$ ";
	- 毕业时间、毕业学校需手工录入。

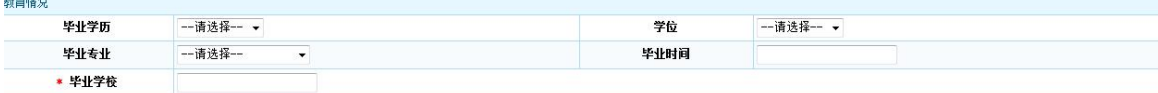

(5) 填写工作情况

单位名称、现从事专业、开始从事现专业时间按实际情况手工录入;

 行业系统、单位级别、单位所属可从下拉框中选择录入,如下拉列表中没有所需项, 请选择"其他"。

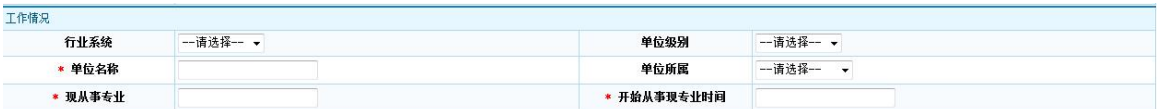

(6) 备注信息

考生可在此填写其他情况,不超过 250 个汉字。

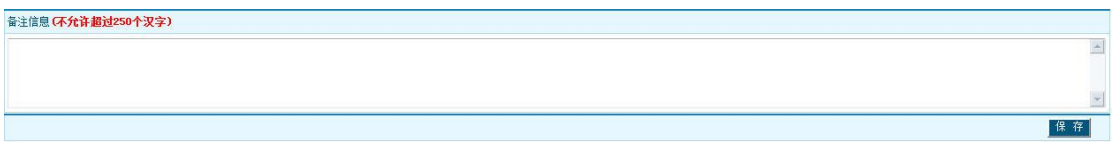

(7) 保存报名信息

信息录入完毕,核对无误后,点击右下方的"保存"按钮。系统弹出如下提示框并自 动进入上传照片界面。

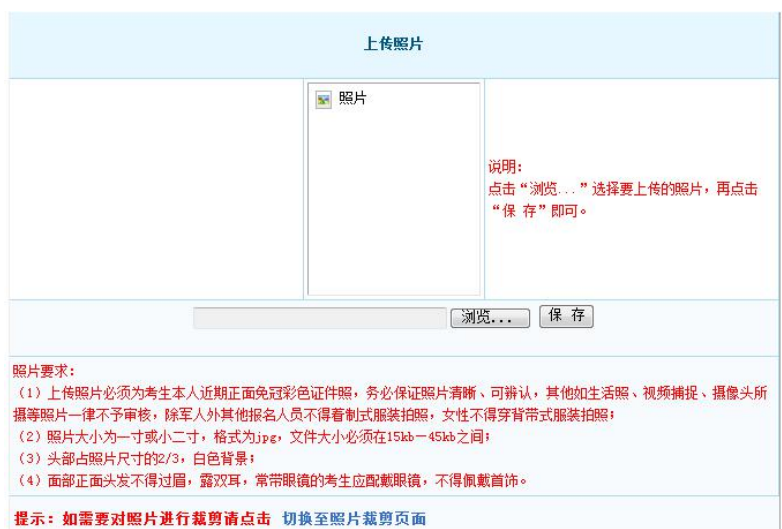

3、 上传照片

在上传照片界面,仔细阅读红色部分的照片要求,点击"浏览"按钮;

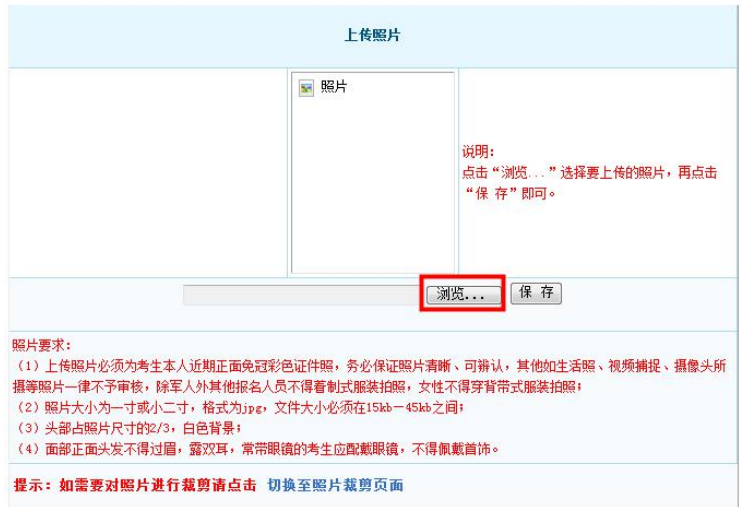

选择图片保存的路径,点击"打开";

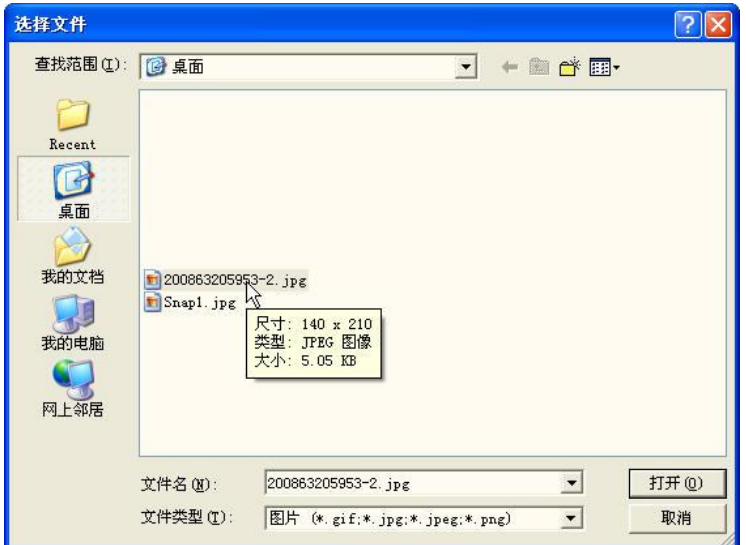

在系统内点击"保存",系统提示保存成功即可。

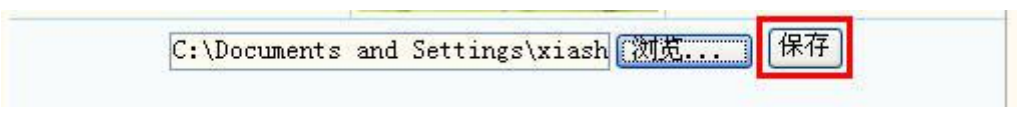

4、 提交报名信息

考生报名信息填写无误,照片上传成功后,将报名信息提交,准备进行确认(如下图);

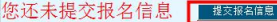

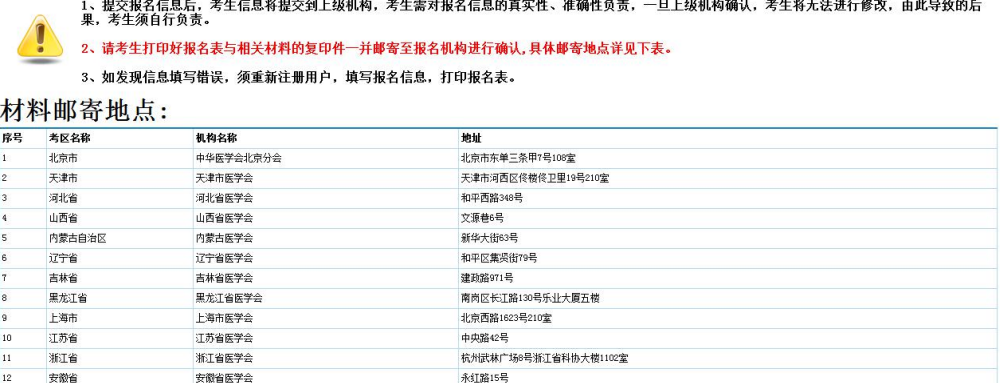

点击"提交报名信息",报名信息被提交。报名信息一旦提交后,不允许修改;如果填 写错误,需重新注册用户进行报名,并重新打印报名表。考生须保证上交的报名表信息为最 终报名信息。

#### 三、 打印报名表

点击"打印报名表",系统将报名信息以表格形式显示,考生可直接进行打印。

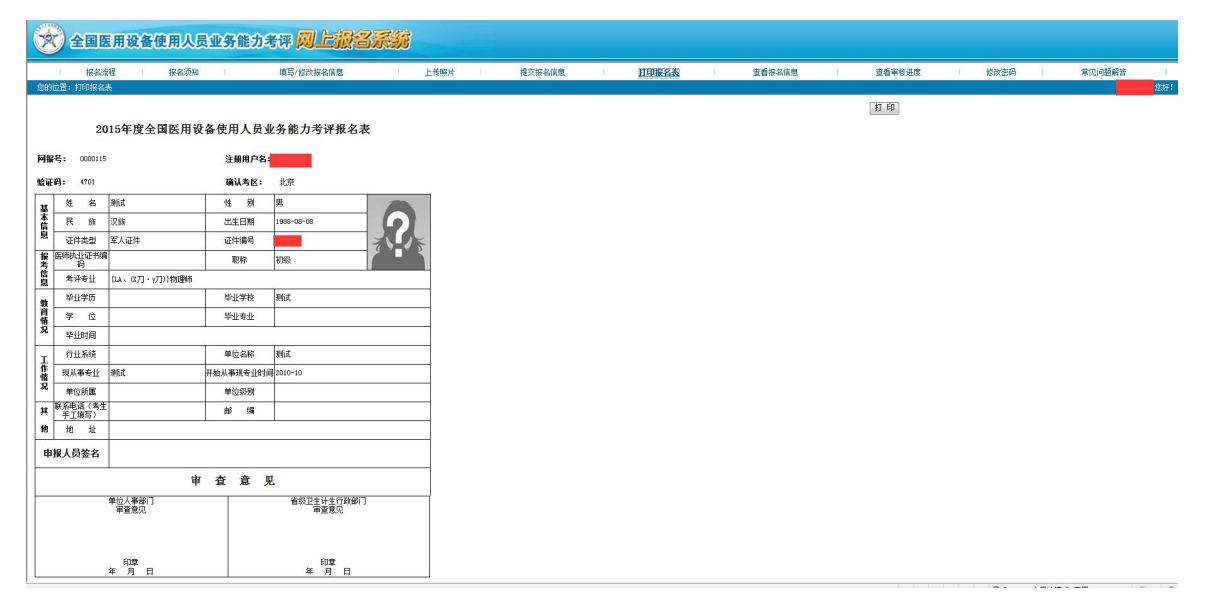

## 四、 查看报名信息

该功能可查看考生填报完毕的报名信息。

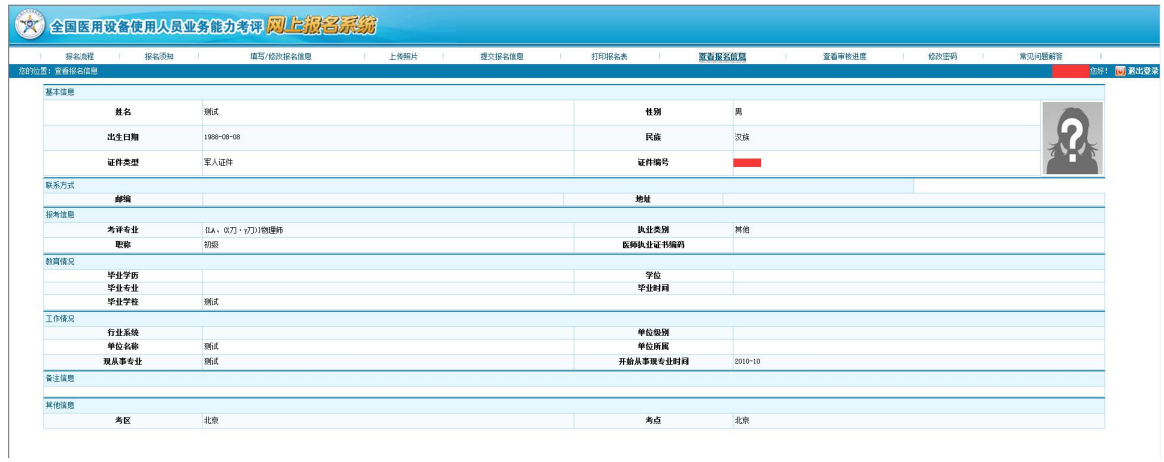

# 五、 修改密码

考生可通过该功能修改登录报名系统的密码。

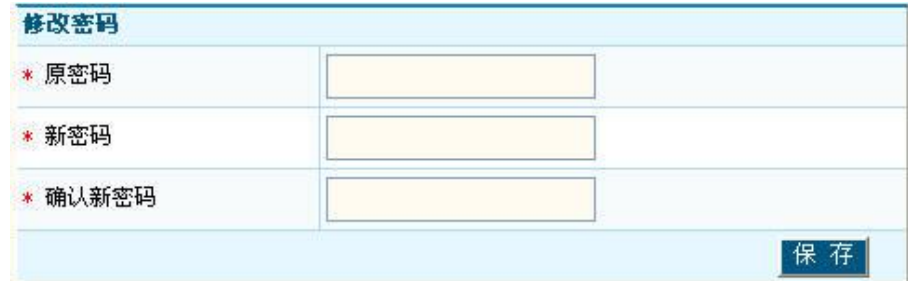

# 六、 常见问题解答

考生报名过程中如遇到疑难问题,可查看"常见问题解答"。